# **WinEra ERP**

Στρατηγική Επιλογή Ανάπτυξης

Ειδικά Θέματα Παραμετροποίησης Μεταφορά Δεδομένων από Dos

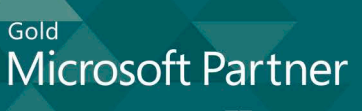

**Microsoft** 

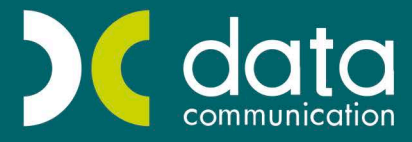

#### **4. ΜΕΤΑΦΟΡΕΣ ΔΕΔΟΜΕΝΩΝ ΑΠΟ DOS**

#### **4.1 Μεταφορά εταιριών από BUSINESS Β σε WINERA**

- 1. Στο δίσκο που είναι εγκατεστημένο το BUSINESS B εγκαθιστάτε την εφαρμογή BUSINESS Γ.
- 2. Ανοίγετε μία εταιρεία στο BUSINESS Γ.
- 3. Από την εφαρμογή BUSINESS Β και την εκτύπωση «**Κατάσταση Κινήσεων Λογαριασμών**» μπορείτε να δείτε από πότε έχει κινήσεις η εταιρία που θέλετε να μεταφέρετε.

#### **Βασικές προϋποθέσεις για να εκτελέσετε την μεταφορά είναι:**

- **α)** Στο BUSINESS Γ θα πρέπει να ανοίξετε τις χρήσεις που έχει η συγκεκριμένη εταιρία στο BUSINESS Β, π.χ. αν χρησιμοποιείτε το BUSINESS B από το 2006 μέχρι το 2009, θα πρέπει να ανοίξετε στο BUSINESS Γ τις χρήσεις 1/1/2006–31/12/2006, 1/1/2007–31/12/2007, 1/1/2008–31/12/2008 και 1/1/2009–31/12/2009.
- **β)** Θα πρέπει να μεταφέρετε το λογιστικό σχέδιο σε όλες τις χρήσεις.

Ενώ έχετε ανοίξει τις δυο πρώτες χρήσεις συνδέεστε στην πρώτη χρήση (2006) και πηγαίνετε στην επιλογή «**Κύριες Εργασίες\Μεταφορά Αρχείων σε Νέα Χρήση**». Επιλέγετε στο ΕΩΣ τη δεύτερη χρήση (2007) και πατάτε «**Ν**» για τη μεταφορά.

Επίσης, ιδιαίτερη προσοχή στη δημιουργία χρήσεων, διότι στο BUSINESS Γ δεν μπορείτε να έχετε παραπάνω από δύο χρήσεις ενεργές. Εάν ο πελάτης έχει πάνω από δύο χρήσεις, θα πρέπει να κλείσετε μία από εκείνες (στο BUSINESS Γ από την επιλογή «**Κύριες Εργασίες\Κλείσιμο Χρήσης**) που έχετε προηγουμένως ανοίξει για να προχωρήσετε στη διαδικασία ανοίγματος χρήσεων. Η εφαρμογή μεταφοράς θα μεταφέρει όλα τα σταθερά στοιχεία και τις κινήσεις στις ανάλογες χρήσεις, εφόσον έχουν τηρηθεί οι παραπάνω προϋποθέσεις, ακόμη και αν οι χρήσεις είναι κλειστές.

4. Στον φάκελο **EDCBU** (ο φάκελος της εφαρμογής BUSINESS B) κάνετε αντιγραφή το πρόγραμμα **TR2BUSG.EXE** (Στέλνεται μαζί με το πακέτο της μεταφοράς). Για να εκτελεστεί το παραπάνω πρόγραμμα θα πρέπει να υπάρχουν και τα υποπρογράμματά του που είναι τα **TR2BUSG1.GNT** και **TR2BUSG2.GNT**.

Σε περιβάλλον Dos εκτελείτε το πρόγραμμα από τη θέση **C:\EDCBU\TR2BUSG.EXE** και πατώντας **ENTER**  δίνετε στην εφαρμογή τις πληροφορίες :

- Δίσκος εγκατάστασης BUSINESS B
- Δίσκος εγκατάστασης BUSINESS Γ
- Κωδικός εταιρίας BUSINESS B (Εταιρία που θέλετε να μεταφέρετε)
- Κωδικός εταιρίας BUSINESS Γ (Εταιρία που θέλετε να λάβει τα στοιχεία).
- 5. Στο BUSINESS Γ θα πρέπει να ακολουθήσετε τα παρακάτω βήματα πριν εκτελέσετε το πρόγραμμα μεταφοράς για το WINERA.

**α)** Στην επιλογή «**Ανακατασκευές**» (πριν επιλέξετε εταιρία ) θα πρέπει να κάνετε για όλες τις χρήσεις της εταιρίας που μεταφέρατε «Έλεγχο Λογιστικής». Eπιλέγετε «**Έλεγχο Λογιστικής**» και εισάγετε «**Ν**» στον πλήρη έλεγχο εφόσον έχετε επιλέξει την εταιρία και την χρήση.

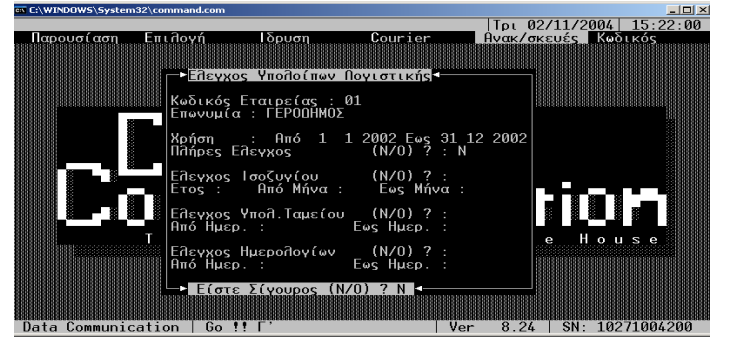

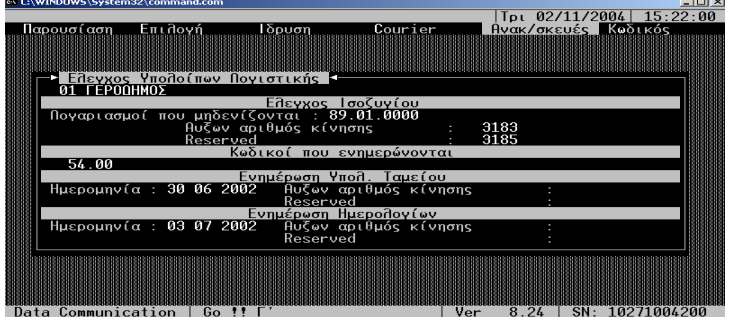

**β)** Άνοιγμα βιβλίων: Είσαστε στην παλαιότερη χρήση (2006). Από χρήση (την παλαιότερη) σε χρήση (την καινούρια) για να μπορέσετε να έχετε τα εκ μεταφοράς υπόλοιπα από την Γενική Λογιστική στο μενού «**Εκτυπώσεις\Γενικής Λογιστικής\Κλείσιμο Έτους – Άνοιγμα Βιβλίων**».

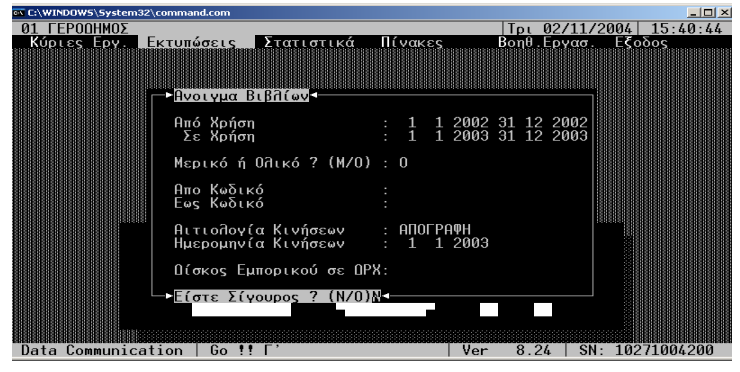

Αντιγράφετε στον φάκελο **EDCBS** (ο φάκελος της εφαρμογής BUSINESS Γ) τα αρχεία «**Expwineu.exe**», «**Expwineu.lbr**».

- 6. Σε περιβάλλον Dos εκτελείτε το πρόγραμμα από τη θέση **C:\EDCBS\EXPWINEU**. Συσχετίζετε όλα τα παραστατικά, αν είναι δυνατόν ένα προς ένα, για να μεταφερθούν σωστά οι κινήσεις.
- 7. Μετά το τέλος της εργασίας αυτής στο φάκελο αρχείο ASCII (:\Dcwinera) εκτελείτε το πρόγραμμα **convinf** για να εξαλείψει τους control χαρακτήρες που τυχόν να έχουν μεταφερθεί στα δεδομένα.
- 8. Στην εφαρμογή WinEra στην επιλογή «**Παράμετροι**\**Βοηθήματα –Utilities\Ενημερώσεις από Λοιπές Εφαρμογές**\**Μεταφορά από Dos (DC)** επιλέγετε την εταιρία που θα μεταφερθούν οι κινήσεις και πατάτε «**Μεταφορά**».
- 9. Μετά το τέλος της μεταφοράς ελέγχετε το αρχείο errors.txt. Ο μόνος πίνακας που θα πρέπει να εμφανίσει μηνύματα λάθους είναι ο **syn\_tim\_loga**.
- 10. Μετά την ολοκλήρωση της μεταφοράς κάνετε τις εξής διαδικασίες
	- A. Στην επιλογή «**Παράμετροι\Παράμετροι Εταιρίας\Μάσκες Κωδικών Λογαριασμών**» δηλώνετε τη μορφή του λογιστικού σχεδίου που έχει η εταιρία.
	- B. Στην επιλογή «**Παράμετροι\Παράμετροι Εταιρίας\Ταμεία Εταιρίας**» δηλώνετε το ταμείο της εταιρίας.
	- C. Στην επιλογή «**Παράμετροι\Παράμετροι Εταιρίας\Παράμετροι Εταιρίας**» στο tab «**Λοιπά**» συμπληρώνετε τους λογαριασμούς.
	- D. Στην επιλογή «**Παράμετροι\Βοηθητικές Εργασίες\Ενημέρωση Ισοζυγίων από Κινήσεις**» κάνετε ενημέρωση «Λογιστικής – Αποθήκης –Ηχητικής Περιγραφής- Ενημέρωση Λογιστικής (Διάφορα)».
	- E. Φτιάχνετε τα flags των παραστατικών που έχουν έρθει από τη μεταφορά, ώστε να λειτουργούν σωστά.(Πωλήσεις\ Πίνακες\ Παραστατικά).
	- F. Ελέγχετε τα ισοζύγια DOS WINDOWS εφαρμογών σε Λογιστική Πελάτες, Προμηθευτές Είδη.

#### **4.2 Μεταφορά από BUSINESS Γ σε WINERA**

- 1. Αντιγράφετε στο φάκελο **EDCBS** (ο φάκελος της εφαρμογής BUSINESS Γ) τα αρχεία «**Expwineu.exe**», «**Expwineu.lbr**».
- 2. Σε περιβάλλον Dos εκτελείτε το πρόγραμμα από τη θέση **C:\EDCBS\EXPWINEU**. Συσχετίζετε όλα τα παραστατικά, αν είναι δυνατόν ένα προς ένα, για να μεταφερθούν σωστά οι κινήσεις.
- 3. Μετά το τέλος της εργασίας αυτής στο φάκελο αρχείο ASCII εκτελείτε το πρόγραμμα **convinf** για να εξαλείψει τους control χαρακτήρες που τυχόν να έχουν μεταφερθεί στα δεδομένα.
- 4. Στην εφαρμογή WinEra στην επιλογή «**Παράμετροι\Βοηθήματα –Utilities\Ενημερώσεις από Λοιπές Εφαρμογες\Μεταφορά από Dos (DC)**»επιλέγετε την εταιρία που θα μεταφερθούν οι κινήσεις και πατάτε «**Μεταφορά**».
- 5. Μετά το τέλος της μεταφοράς ελέγχετε το αρχείο errors.txt. Ο μόνος πίνακας που θα πρέπει να εμφανίσει μηνύματα λάθους είναι ο **syn\_tim\_loga**.
- 6. Μετά την ολοκλήρωση της μεταφοράς κάνετε τις εξής διαδικασίες:
- 7. Στην επιλογή «**Παράμετροι**\**Παράμετροι Εταιρίας\Μάσκες Κωδικών Λογαριασμών**» δηλώνετε τη μορφή του λογιστικού σχεδίου που έχει η εταιρία.
- 8. Στην επιλογή «**Παράμετροι**\**Παράμετροι Εταιρίας**\**Ταμεία Εταιρίας**» δηλώνετε το ταμείο της εταιρίας.
- 9. Στην επιλογή «**Παράμετροι\Παράμετροι Εταιρίας\Παράμετροι Εταιρίας**» στο tab «**Λοιπά**» συμπληρώνετε τους λογαριασμούς.
- 10. Στην επιλογή «**Παράμετροι\Βοηθητικές Εργασίες\Ενημέρωση Ισοζυγίων από Κινήσεις**» κάνετε ενημέρωση «Λογιστικής – Αποθήκης – Ηχητικής Περιγραφής - Ενημέρωση Λογιστικής (Διάφορα)».
- 11. Φτιάχνετε τα flags των παραστατικών που έχουν έρθει από τη μεταφορά, ώστε να λειτουργούν σωστά. (**Πωλήσεις\ Πίνακες\ Παραστατικά**).
- 12. Ελέγχετε τα ισοζύγια DOS WINDOWS εφαρμογών σε Λογιστική Πελάτες, Προμηθευτές Είδη.

#### **ΣΗΜΕΙΩΣΗ**

Η μεταφορά γίνεται από BUSINESS Γ έκδοση 8.3 και μεταγενέστερη.

# **4.3 Μεταφορά από BUSINESS Γ / EDCLO χωρίς κινήσεις.**

## **Είναι πλέον δυνατή η μεταφορά των σταθερών στοιχείων** «**Πελατών**»**,** «**Προμηθευτών**»**,** «**Ειδών**» **και** «**Λογαριασμών**» **με τα υπόλοιπά τους χωρίς να μεταφερθούν οι κινήσεις.**

Θα πρέπει να σας σταλούν τα αρχεία «expwineu.exe», «expwineu.lbr», «tisoz1.gnt», «tisoz2.gnt», «Tisoz.exe».

- 1. Αποθηκεύετε τα παραπάνω αρχεία μέσα στο φάκελο «**\EDCBS**» ή «**\EDCLO**».
- 2. Από τη γραμμή εντολών DOS εκτελείτε την εντολή «**\EDCBS** ή **EDCLO\expwineu\N**»
- 3. Επιλέγετε την εταιρία που θα μεταφέρετε από το DOS.
- 4. Στην εφαρμογή WinEra στην επιλογή «**Παράμετροι\Βοηθήματα –Utilities\Ενημερώσεις από Λοιπές Εφαρμογες\Μεταφορά από Dos (DC**)» επιλέγετε την εταιρία που θα μεταφερθούν οι κινήσεις και πατάτε «**Μεταφορά**».
- 5. Μετά την ολοκλήρωση της μεταφοράς κάνετε τις εξής διαδικασίες
- 6. Στην επιλογή «**Παράμετροι\Παράμετροι Εταιρίας\Μάσκες Κωδικών Λογαριασμών**» δηλώνετε τη μορφή του λογιστικού σχεδίου που έχει η εταιρία.
- 7. Στην επιλογή «**Παράμετροι\Παράμετροι Εταιρίας\Ταμεία Εταιρίας**» δηλώνετε το ταμείο της εταιρίας.
- 8. Στην επιλογή «**Παράμετροι\Παράμετροι Εταιρίας\Παράμετροι Εταιρίας**» στο tab «**Λοιπά**» συμπληρώνετε τους λογαριασμούς.
- 9. Στην επιλογή «**Παράμετροι\Βοηθητικές Εργασίες\Ενημέρωση Ισοζυγίων από Κινήσεις**» κάνετε ενημέρωση «Λογιστικής – Αποθήκης – Ηχητικής Περιγραφής- Λογιστικής (Διάφορά)».
- 10. Από την επιλογή «**Παράμετροι\Παράμετροι εταιρίας\Μεταφορά Πινάκων-Δεδομένων από Εταιρία**» μεταφέρετε από μια Πρότυπη εταιρία των πίνακα των «Παραστατικών».
- 11. Στην επιλογή «**Οικονομική Διαχείριση\Γενική Λογιστική\Βοηθητικές Εργασίες\Λοιπές\Σύνδεση Τιμολόγησης Λογιστικής**» φτιάχνετε τη σύνδεση τιμολόγησης λογιστικής για τα παραστατικά σας.

#### **Στη συνέχεια για να μεταφέρετε τα υπόλοιπα**

**1.** Από την γραμμή εντολών Dos εκτελείτε την εντολή «**\EDCBS ή EDCLO\TISOZ.EXE**» και εμφανίζεται η παρακάτω οθόνη όπου επιλέγετε για ποια αρχεία θέλετε υπόλοιπα

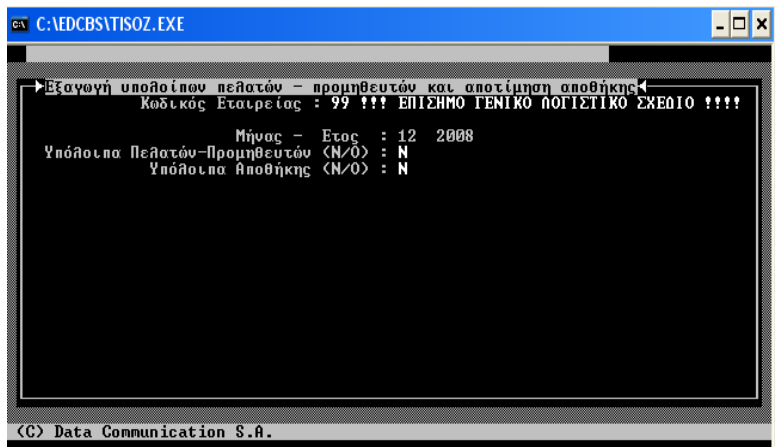

2. Μέσα στον φάκελο «EDCBS ή EDCLO» δημιουργούνται τα αρχεία «**PELYPOL.TXT**»,«**LOGYPOL.TXT**», «**APOYPOL.TXT**».

- 3. Στη συνέχεια από το WinEra για να μεταφέρετε τα υπόλοιπα των πελατών-προμηθευτών πηγαίνετε στην επιλογή «**Πωλήσεις-Αγορές\Βοηθητικές Εργασίες\Εργασίες Έναρξης Χρήσης\Μαζική Απογραφή Πελατών\Προμηθευτών**», συμπληρώνετε όλα τα υποχρεωτικά πεδία και επιλέγετε «**Ενημέρωση**».Στην επόμενη οθόνη που εμφανίζεται θα πατήσετε «**Ανάκτηση Από Αρχείο**» και θα επιλέξετε το αρχείο με τα Υπόλοιπα των Πελατών – Προμηθευτών. Αυτόματα θα συμπληρωθεί η συγκεκριμένη οθόνη με τις τιμές που είχε το αρχείο ASCII. Πατώντας «**Ενημέρωση**» γίνεται η αποθήκευση των δεδομένων στην εφαρμογή.
- 4. Αντίστοιχα ενημερώνετε τα υπόλοιπα «Ειδών» και των «Λογαριασμών».

# **ΣΗΜΕΙΩΣΗ**

Η μεταφορά γίνεται από BUSINESS Γ έκδοση 8.3 και μεταγενέστερη.

# **4.4 Μεταφορά απογραφής αποθήκης στην Academia Γεν.Λογιστική από την Εφαρμογή EDCLO**

# **Είναι πλέον δυνατή η μεταφορά της απογραφής αποθήκης από την Dos εφαρμογή ΕDCLO στην Academia Γεν.Λογιστική.**

- 1. Θα πρέπει να σας σταλούν τα αρχεία «EXPAPOGR.EXE», «WN.DEF», «ΑPOGRAFH.EXE» «ΑPOGRAFH.PBD». Τα «**EXPAPOGR.EXE**», «**WN.DEF**», θα τα αποθηκεύσετε μέσα στον φάκελο «**\EDCLO**».
- 2. Στη συνέχεια εκτελείτε από τη γραμμή εντολών Ms-Dos την εντολή «**\EDCLO**\**EXPAPOGR**», πληκτρολογείτε τον κωδικό της εταιρίας της γενικής λογιστικής του Dos, πατώντας **Enter** αφού τρέξει μια διαδικασία η οθόνη θα επιστρέψει στην εντολή «**\EDCLO**» Μέσα στο φάκελο «\EDCLO» θα έχει δημιουργηθεί ένα αρχείο με το όνομα «**APOGRXX.TXT**» όπου «XX» ο αριθμός της εταιρίας που έγινε εξαγωγή.
- 3. Μέσα στο φάκελο «**\Dcwinera**» θα πρέπει να αντιγράψετε τα «**ΑPOGRAFH.PBD**», «**ΑPOGRAFH.EXE**» και με διπλό κλικ να εκτελέσετε το «**ΑPOGRAFH.EXE**». Στο παράθυρο που θα εμφανισθεί θα επιλέξετε την εταιρία της Academia Γεν. Λογιστικής στην οποία θέλετε να γίνει η εισαγωγή της απογραφής και στη συνέχεια θα επιλέξετε και τη χρήση στην οποία θα εμφανισθεί. Από την επιλογή «**Επιλογή Αρχείου**» θα επιλέξετε το αρχείο «**APOGRXX.TXT**» και θα επιλέξετε «**Ενημέρωση**».Όταν η διαδικασία ολοκληρωθεί, θα εμφανισθεί μήνυμα εφαρμογής «*Η ενημέρωση ολοκληρώθηκε*».

# **ΣΗΜΕΙΩΣΗ**

Όσες φορές εκτελέσετε το συγκεκριμένο πρόγραμμα για μια εταιρία, τόσες φορές θα εμφανισθεί και η απογραφή σε αυτή την εταιρία. Σε περίπτωση που θέλετε να διαγράψετε την ενημέρωση επιλέξτε την επιλογή «**Διαγραφή**» για να διαγράψετε την απογραφή για τη συγκεκριμένη εταιρία και χρήση.

# **4.5 Μεταφορά από Δισκέτα Ισοζυγίου**

Έχετε τη δυνατότητα μεταφοράς στοιχείων από δισκέτα Ισοζυγίου. Αυτό είναι δυνατόν να υλοποιηθεί από οποιοδήποτε εφαρμογή της αγοράς μπορεί να εκδώσει το Ισοζύγιο σε δισκέτα. Μετά από την εργασία αυτή θα έχετε μεταφέρει όλα τα υπόλοιπα των λογαριασμών σας και θα έχει «ανοιχτεί» όλο το λογιστικό σας σχέδιο. Aπο την επιλογή «**Παράμετροι\Βοηθήματα Utilities**\**Ενημερώσεις από Λοιπές Εφαρμογές\Ενημέρωση από Δισκέτα Ισοζυγίου**»

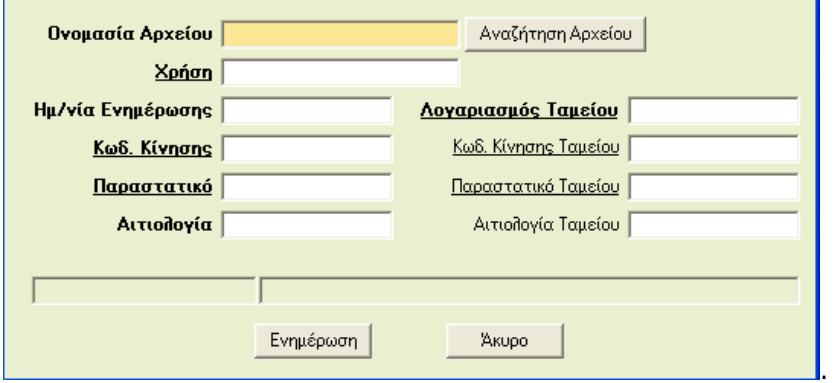

Η ενημέρωση γίνεται ως εξής:

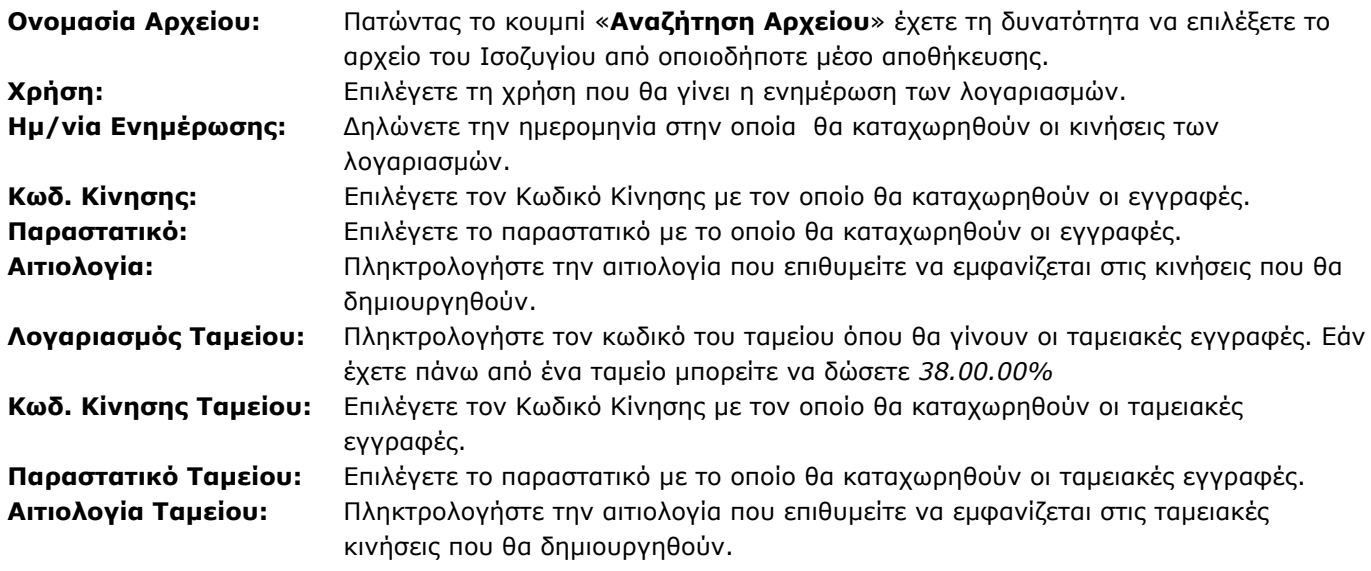

Πατώντας **Ενημέρωση** ξεκινά η μεταφορά. Μόλις τελειώσει αυτή η διαδικασία έχουν ενημερωθεί τα υπόλοιπα των λογαριασμών σας και θα έχει δημιουργηθεί το Λογιστικό Σχέδιό σας.

#### **4.6 Μεταφορά δεδομένων από Δισκέτα ΚΕΠΥΟ**

Έχετε τη δυνατότητα μεταφοράς των στοιχείων από δισκέτα Συγκεντρωτική Κατάσταση Τιμολογίων (Μ.Υ.Φ). Η δυνατότητα αυτή ισχύει για οποιοδήποτε εφαρμογή της αγοράς μπορεί να εκδώσει Δισκέτα Μ.Υ.Φ Μετά από την εργασία αυτή θα έχετε ενημερωμένη τη Μ.Υ.Φ., ώστε να είναι δυνατή η εκτύπωση Συγκεντρωτικής Τιμολογίων.

Απαραίτητη προϋπόθεση πριν γίνει η Μεταφορά Μ.Υ.Φ από τη Δισκέτα είναι να έχει γίνει πρώτα η **Μεταφορά ισοζυγίου από Δισκέτα, ή να έχετε ήδη δημιουργήσει εταιρία που να έχει λογιστικό σχέδιο.**  Aπό την επιλογή «**Παράμετροι\Βοηθήματα Utilities\Ενημερώσεις από Λοιπές Εφαρμογές\Ενημέρωση από Δισκέτα Κ.Ε.Π.Υ.Ο**»**.** 

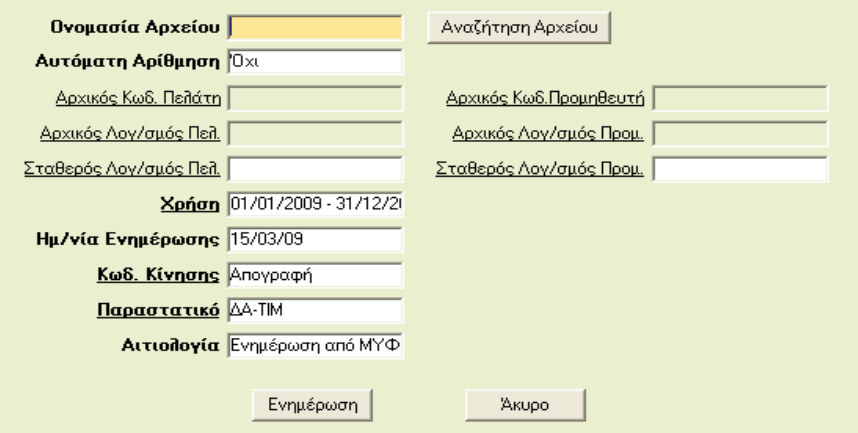

Η ενημέρωση γίνεται ως εξής.

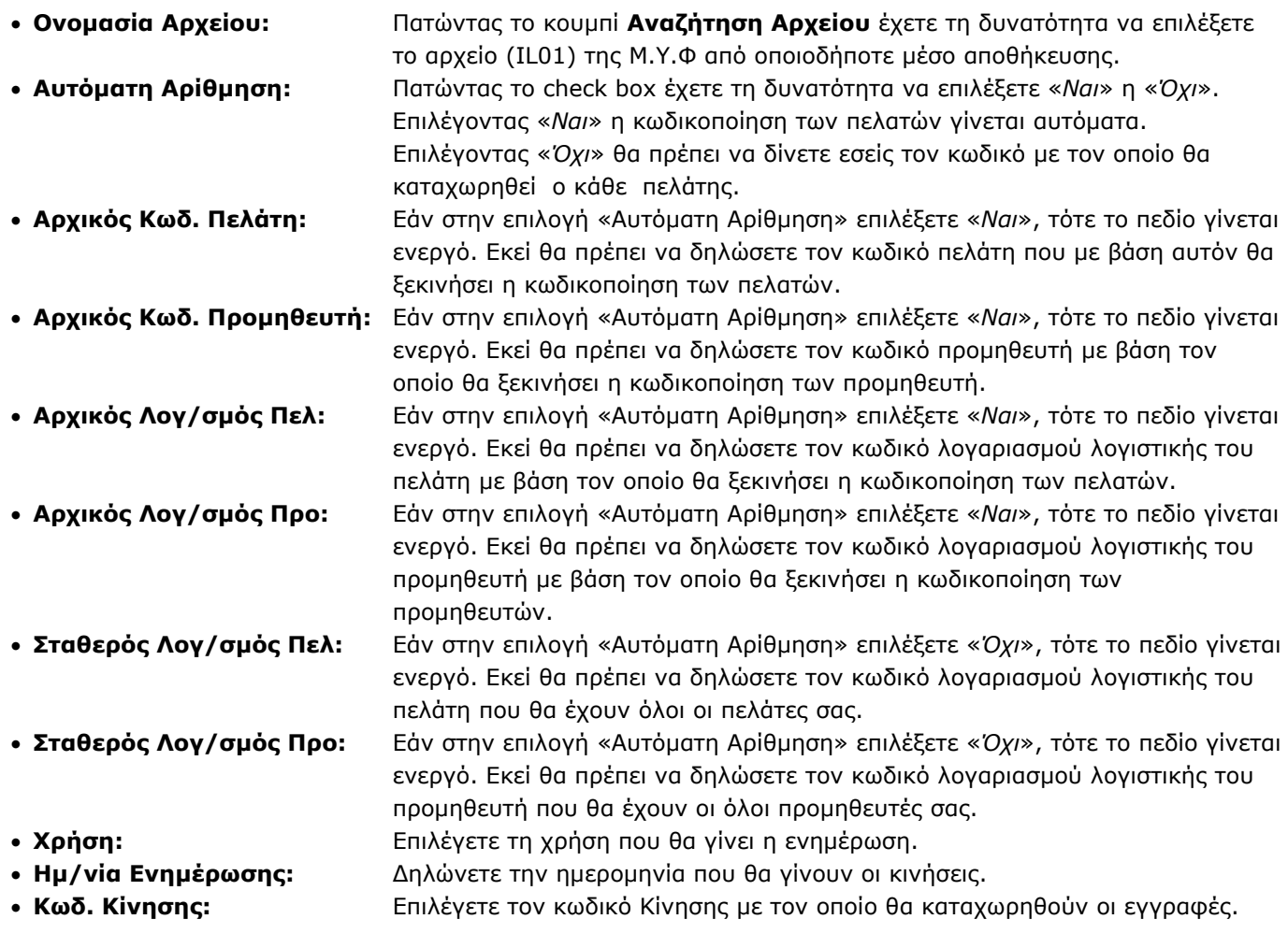

- **Παραστατικό:** Πληκτρολογήστε το παραστατικό που επιθυμείτε να εμφανίζεται στις κινήσεις που θα δημιουργηθούν.
	- **Αιτιολογία:** Πληκτρολογήστε την αιτιολογία που επιθυμείτε να εμφανίζεται στις κινήσεις που θα δημιουργηθούν.

Πατώντας «**Ενημέρωση**» η εφαρμογή σας οδηγεί σε μια νέα οθόνη.

1. Εάν στην επιλογή «**Αυτόματη Αρίθμηση**» επιλέξατε «*Ναι*», τότε θα εμφανισθεί αυτή η οθόνη

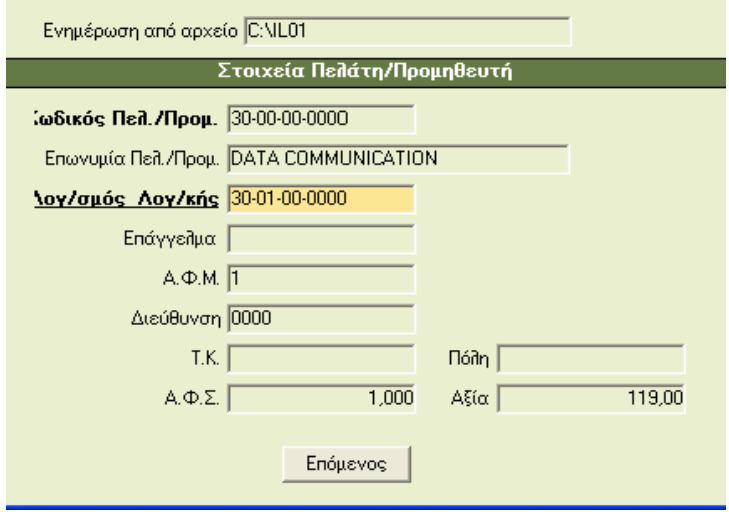

Στο πεδίο **Λογαριασμός Λογ/κής** η εφαρμογή σάς προτείνει λογαριασμό λογαριστικής και μπορείτε, αν θέλετε, να αλλάξετε τον προτεινόμενο λογαριασμό λογιστικής και να κάνετε ανεύρεση επιλέγοντας το λογαριασμό του πελάτη ή του προμηθευτή αντίστοιχα που θέλετε. Απαραίτητη προϋπόθεση να υπάρχει στο λογιστικό σας σχεδιο ο λογαριασμός που επιλέξατε.

Πατώντας **Επόμενος** συνεχίζετε με τον επόμενο λογαριασμό.

2. Εάν στην επιλογή «**Αυτόματη Αρίθμηση**» επιλέξατε «*Όχι*», τότε στην ενημέρωση το πεδίο **Κωδικός Πελάτη** γίνεται ενεργό.

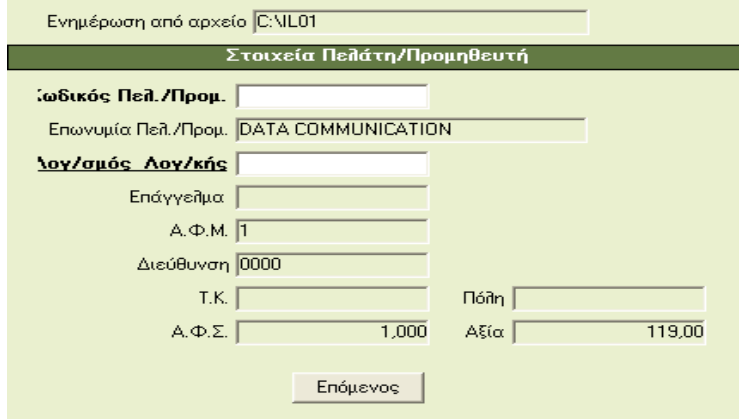

Εκεί θα πρέπει να δηλώσετε τον κωδικό του πελάτη που εσείς θέλετε, ώστε να γίνει η καταχώρηση. Το πεδίο **Λογ/σμός Λογιστικής** θα χρησιμοποιηθεί όπως αναφέρθηκε παραπάνω.

**ΠΡΟΣΟΧΗ:** Αυτή η λειτουργία δημιουργεί κωδικούς πελατών και καταχωρεί τις κινήσεις στους πίνακες της ΜΥΦ του προγράμματος. **Δε δημιουργεί κινήσεις στους πελάτες ή στη Λογιστική**.